# **USER MANUAL**

### **1. INSTALL MOBILE CLIENT**

 Please scan the corresponding QR code to the corresponding website to download the app.

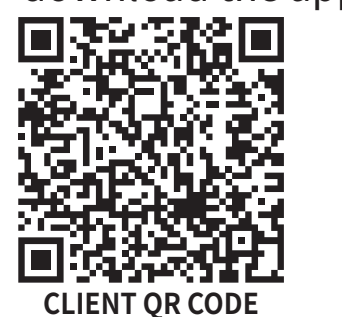

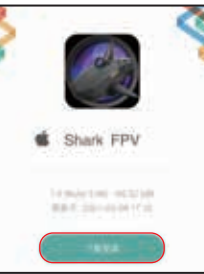

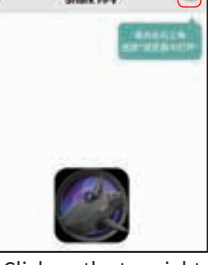

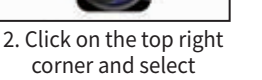

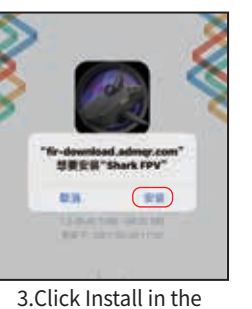

browser

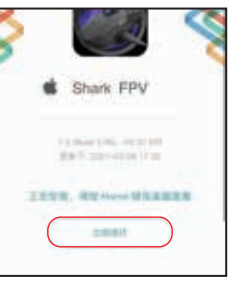

�.After installation, click trust now

#### **�.RUN APP, WARN "UNTRUSTED ENTERPRISE DEVELOPER** "open in browser" (IOS / Android universal)

1. Scan QR code, Download and install

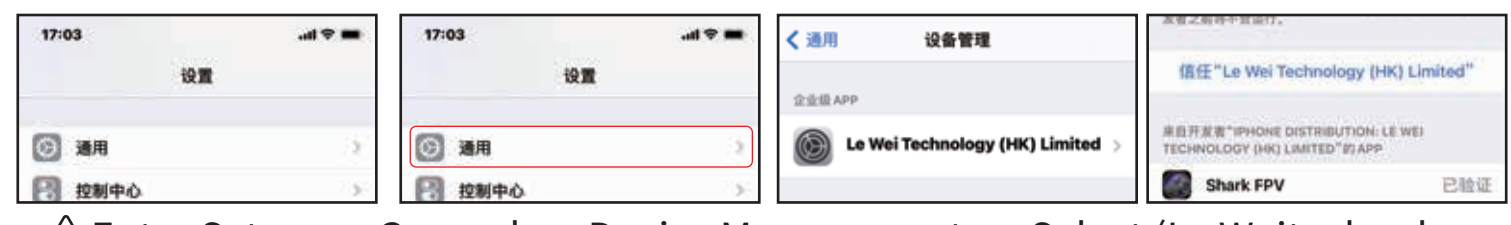

 Enter Setup—> General—> Device Management—> Select (Le Weitechnology ( Hk ) Limited )—> trust "Le Weiechnology ( Hk ) Limited"

# **�. ADD DEVICE**

 Power up the device, please check if mobile phoneWiFi is connected to the hot "shark FPV" if not, please enter the WiFi settings of the mobile phone, Connect to "shark FPV \* \* \* \* with WiFi password empty.". As shown in Figure 1

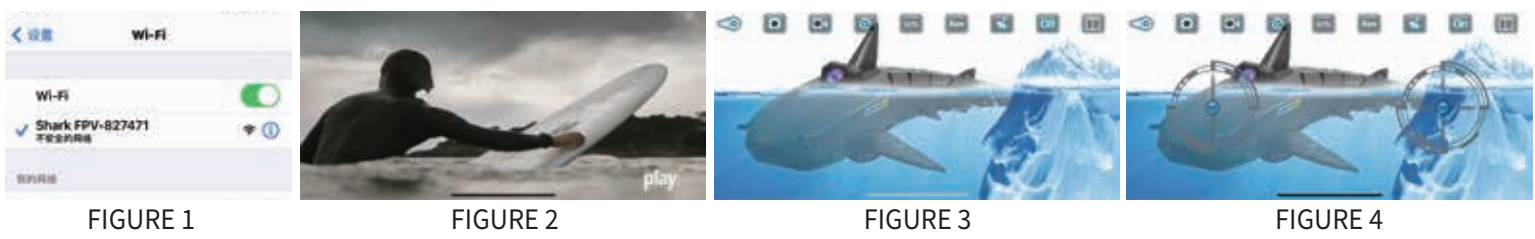

**4. APP FIRST INTERFACE**

As shown in Figure 2: play Start key

## **�. OPERATION INTERFACE**

Click "Joystick Key" To Enter The Play / Operation Interface, As Shown In Figure 3 And Figure 4. When The App Lever Is Open, The Remote Control Cannot Operate.

#### **�**. **HELP**

The meaning of each icon in the operation interface is shown in Figure 5

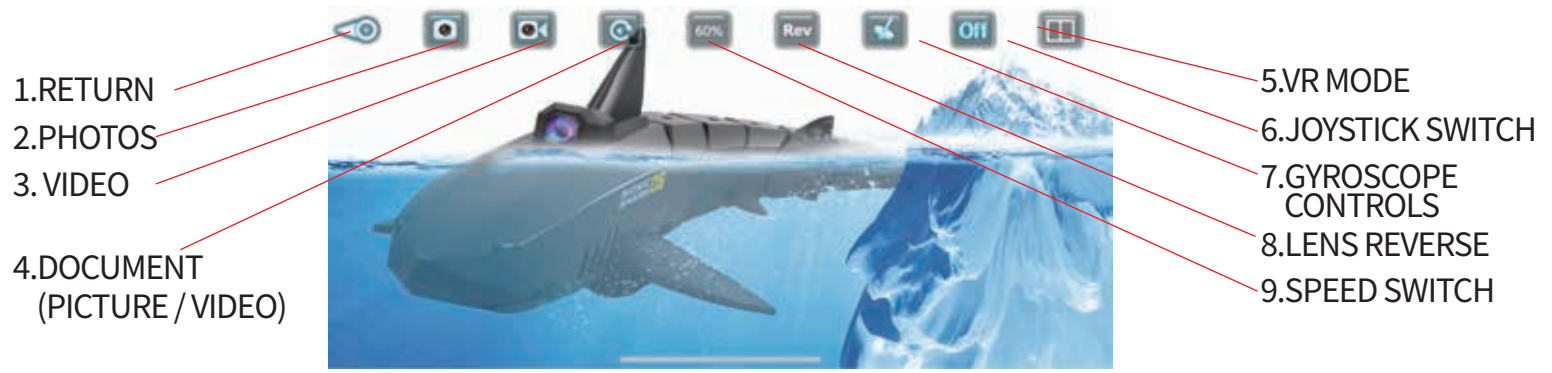